**Note**: students who are **not** currently enrolled in a TLDSB school (for example: they are moving into the TLDSB next year, are attending a private school or are currently home-schooled) should contact the school office (705-789-5594) for registration instructions.

## **Course Selection using PowerSchool**

(for students who are currently enrolled with Trillium Lakelands District School Board)

Trillium Lakelands District School Board uses a Student Administration Software program called PowerSchool. Students and parents log-in and complete course selections online.

It is **strongly recommended** that students and parents/guardians review the information in the Course Calendar and consult with their teachers and guidance counsellors to help them make decisions about what courses they will pick for the next school year. Resources are available at <a href="https://histor.ca">hhs.tldsb.on.ca</a>.

After you have decided what courses you wish to select for next year, please follow the instructions listed below to complete your online selection of courses.

Using a web browser, enter the following address (URL) to access the student/parent portal of PowerSchool – <a href="https://pschool.tldsb.on.ca/public">https://pschool.tldsb.on.ca/public</a>. The following screen will appear:

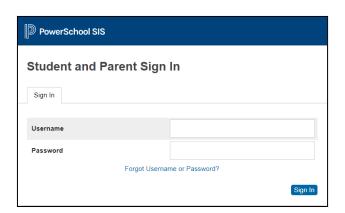

Student **usernames** are their six digit **student number**, the same as you currently use to access TLDSB school computers.

Your **password** is your date of birth entered as follows: **mmddyyyy**. Do not enter any leading zeros, spaces or slashes for the month and day.

## **Examples**

A birthdate of January 1, 2008 would be entered as 112008.

A birthdate of June 20, 2009 would be entered as 6202009.

A birthdate of **November 16, 2010** would be entered as **11162010**.

This menu will appear upon successful login to PowerSchool.

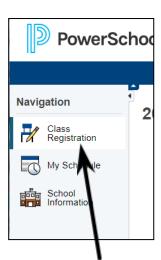

To begin the online course selection process, click on the <u>Class Registration</u> button to display the following screen. You will see a screen indicating your current secondary school and a set of courses for your grade.

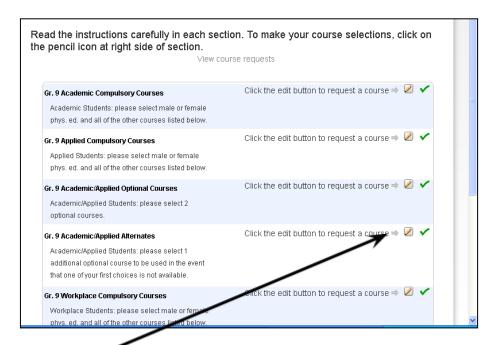

Click on the pencil icon to the right in order to select courses for each course group.

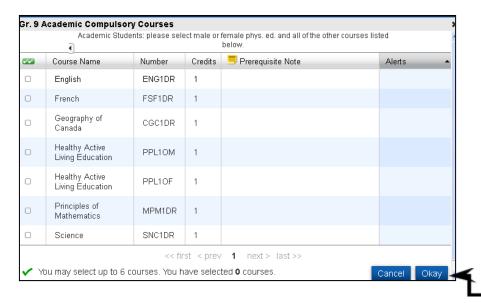

After you make your selections, **be sure to click on the Okay button** at the bottom of the screen to save your selections. You will then see a green checkmark when you have met the requirements for the completion of that course group.

A red exclamation point appears if courses need to be selected for an area. Continue accessing all the course groups for your particular grade until you are completed.

**Note**, you have a set amount of time (approximately 15 minutes) to submit your changes before the screen times out. If the screen times out, you will have to start over. **Please make sure you click on Logout when finished.** 

After you click the Submit button a screen will display showing all the courses that you have selected.

Questions? Contact your HHS guidance counsellor.